## **Anleitung Jamulus für Online-Chorproben**

## **Wir stecken einen Kopfhörer in die entsprechende Buchse des Laptops oder PC's**.

Dieses ist wichtig, um Rückkoppelungen zwischen dem eingebauten Mikrophon und dem Lautsprecher zu vermeiden, die sich durch ein unangenehmes schrilles hohes Pfeifen bemerkbar macht. Es würde bei der Einwahl später an alle übertragen werden.

 $\sigma$ 

Das Programm erstellt ein Schnellstartsymbol auf dem Desktop, dieses durch Doppelklick starten:

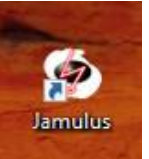

Es zeigt sich diese Programmoberfläche:

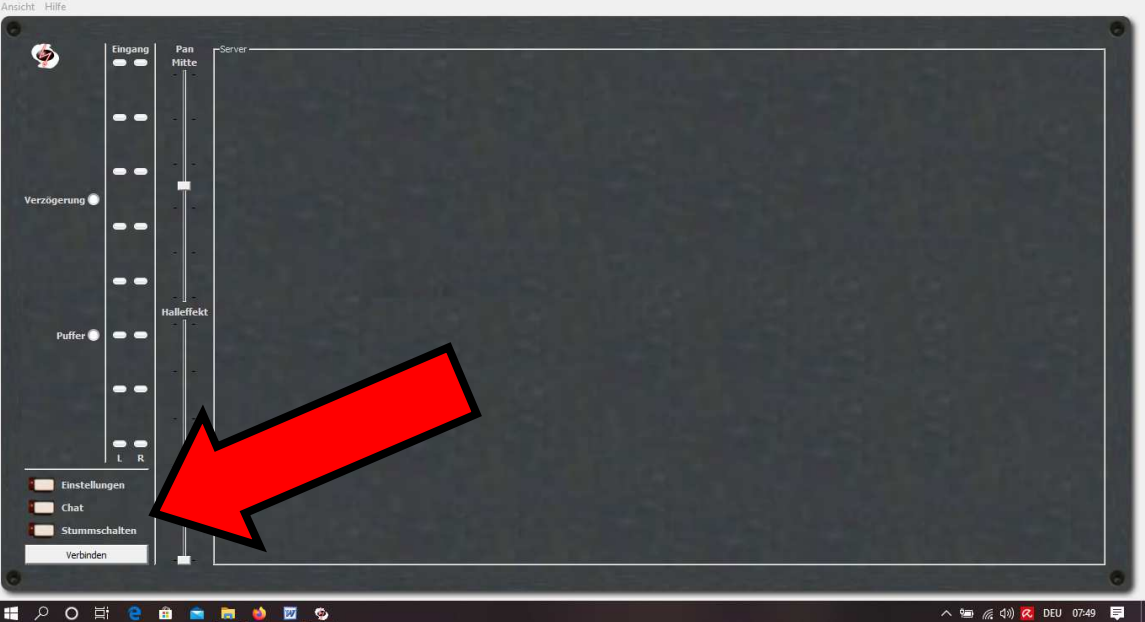

**E O O E C & A B O W O** 

Manchmal kann es passieren, dass andere Programme Treibereinstellungen des Jamulus verändern, über die "Einstellungen" kommen wir zu den Programmeinstellungen.

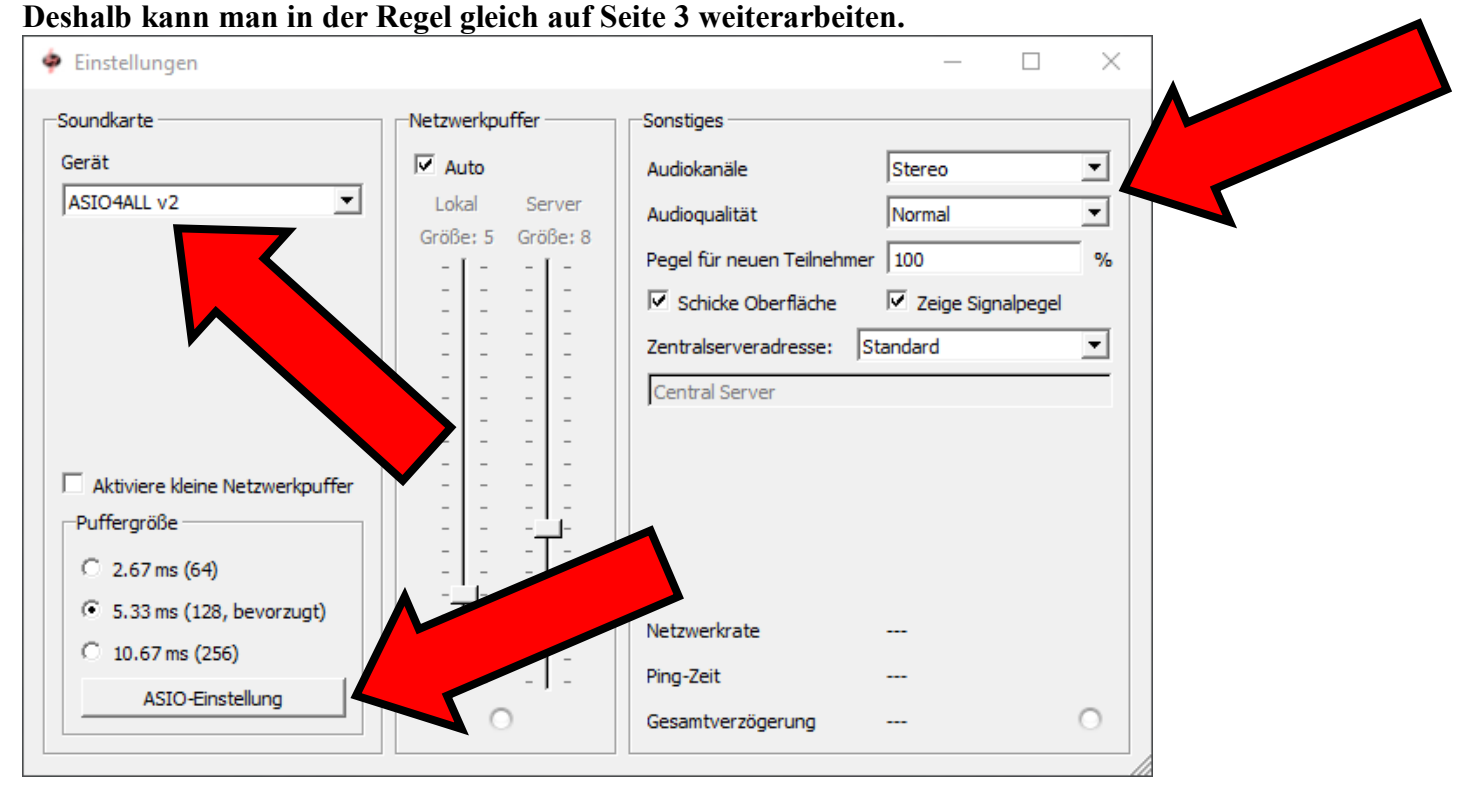

Im linken oberen Eintrag sollte bereits der ASIO Treiber erscheinen, wenn nicht, hier ggf. korrigieren. Außerdem oben rechts "Audiokanäle" auf "Stereo" und "Audioqualität" auf "Normal" setzen. Durch einen weiteren Klick auf "ASIO-Einstellung" unten links gelangen wir auf den ASIO Treiber.

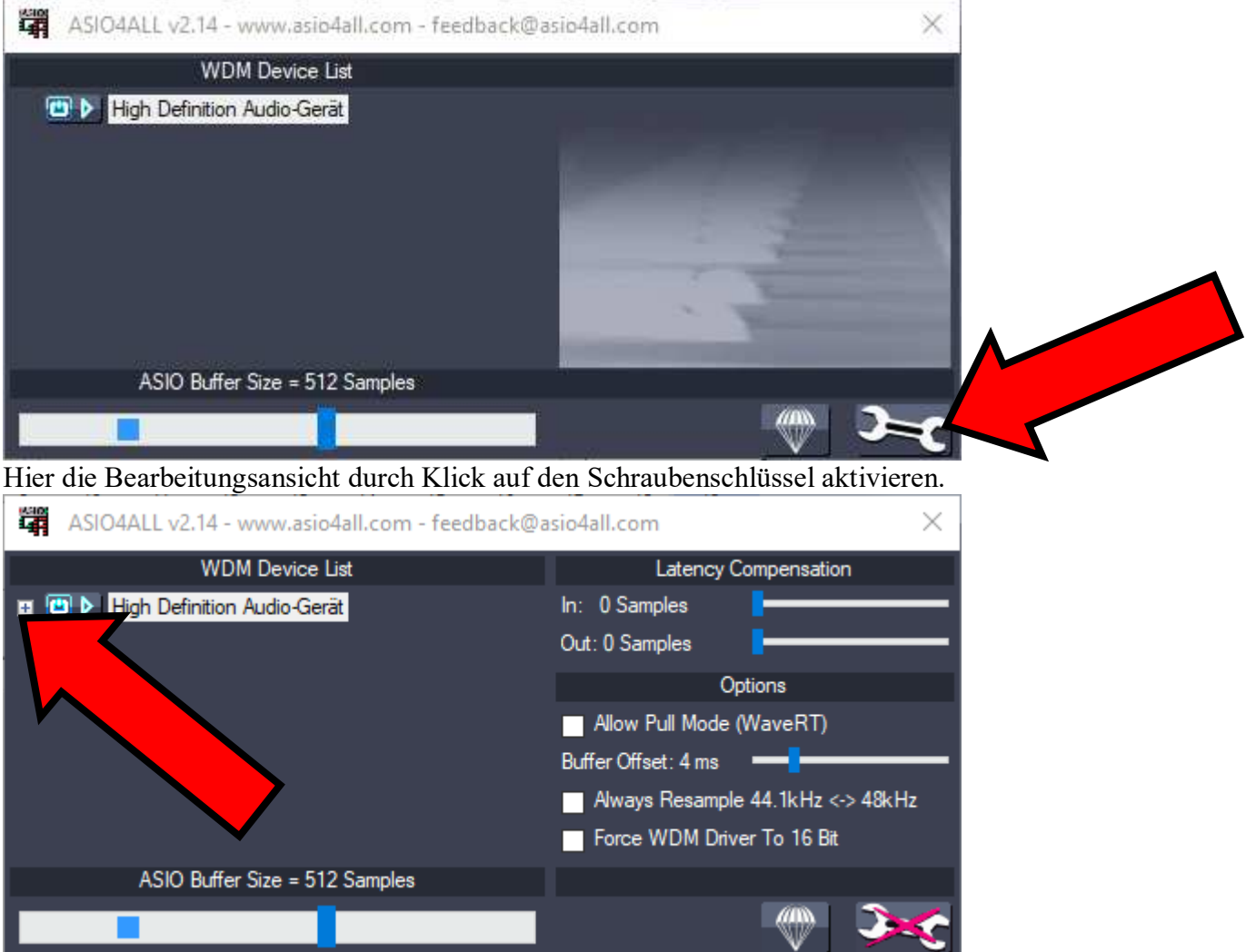

Im dunklen Fenster durch Klick auf das kleine + links oben die Liste der angesteuerten Treiber anwählen. Nun stehen hier die für die Audioaus- und –eingabe zur Verfügung stehenden Geräte. Es sollte nur ein Gerät für die Eingabe und eines für die Ausgabe als betriebsbereit angezeigt werden, da sich ansonsten Rückkoppelungen direkt in der Soundkarte einstellen. Dieses erkennt man an den grünen Anzeigen. Sollte hier anstelle von grünen Dreiecken neben der Betriebsleuchte ein rotes Kreuz zeigen, könnte es sich um Softwarekonflikte handeln. Daher sollte man neben Jamulus kein weiteres Programm laufen haben, das auf die Soundkarte zugreift, da nur entweder der Windowstreiber oder der ASIO-Treiber Signale an die Soundkarte senden kann. Hier ein Beispiel für eine korrekte Einstellung:

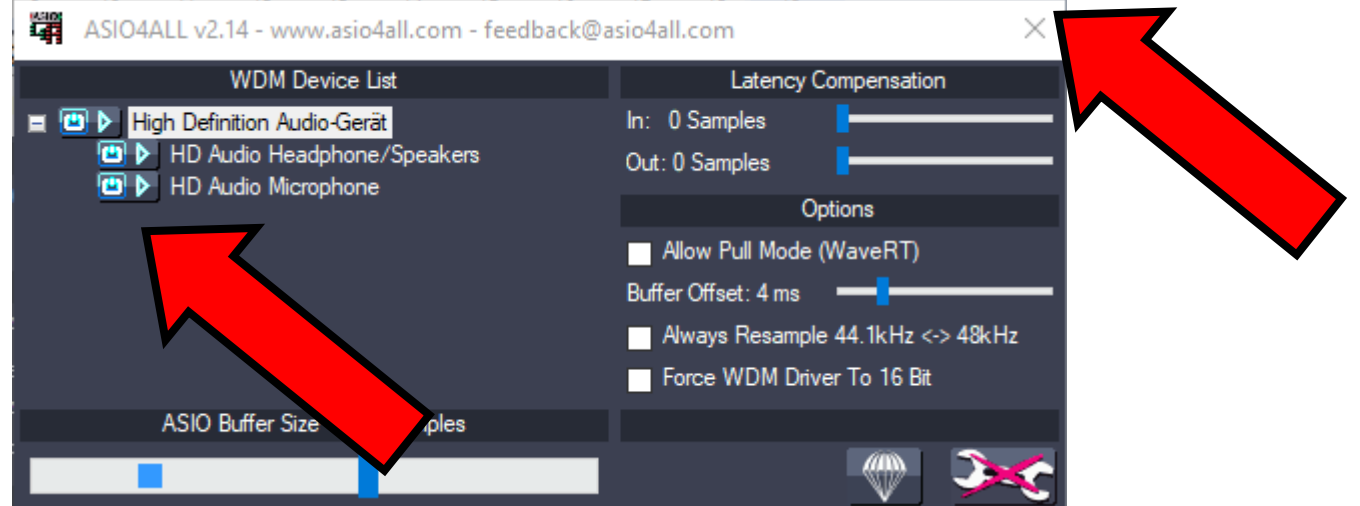

Durch abschließenden Klick auf das Kreuz im Dialog oben rechts beenden wir die ASIO Treiber Einstellungen und kehren zum Einstellungen-Dialog von Jamulus zurück. Auch diesen schließen wir.

## **Nach den ersten erfolgreichen Programmstarts kann man in der Regel hier gleich weitermachen:**

Durch Auswahl von "Mein Profil" im Dialogfeld "Ansicht" gebe ich meine Daten ein, mit dem ich nachher in der Probe erkennbar sein möchte.

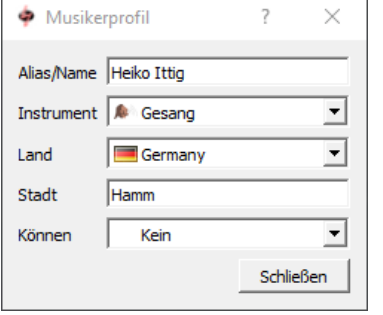

Nach Schließen dieses Feldes stellen wir zunächst den Panoramaregler oben links auf Mittelposition und den Hallregler "Reverb" oder "Halleffekt" auf untere Position; anschließend wählen wir "Verbinden".  $\bullet$  Jam

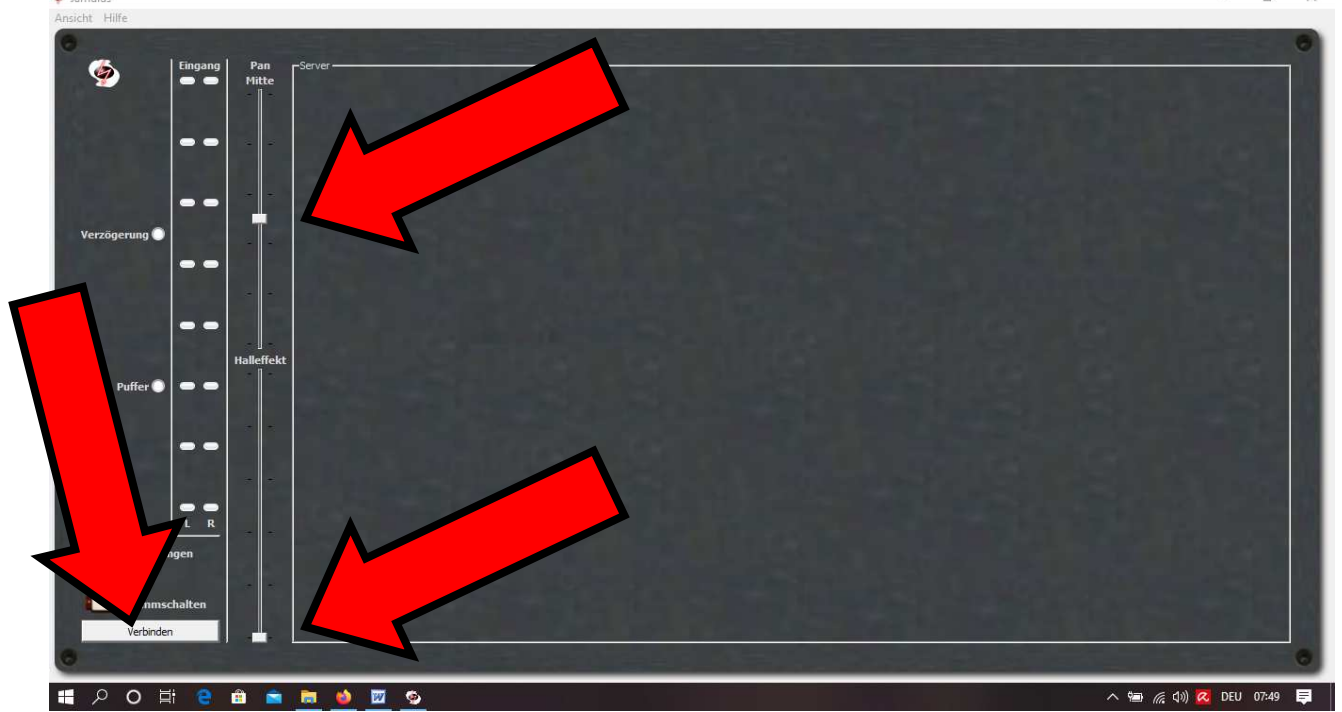

Nun wird eine Liste mit offenen Servern angezeigt, auf der u.a. Musiker weltweit sog. Jamsessions abhalten – oder auch wir unsere Chorproben anbieten werden. Kurz vor unserer Onlineprobe werde ich mich mit meinem Namen "Pauluskantor" dort einwählen und allen, die an einer online weitergeführten Chorarbeit interessiert sind, den Servernamen für die aktuelle Probe per Mail bekannt geben.

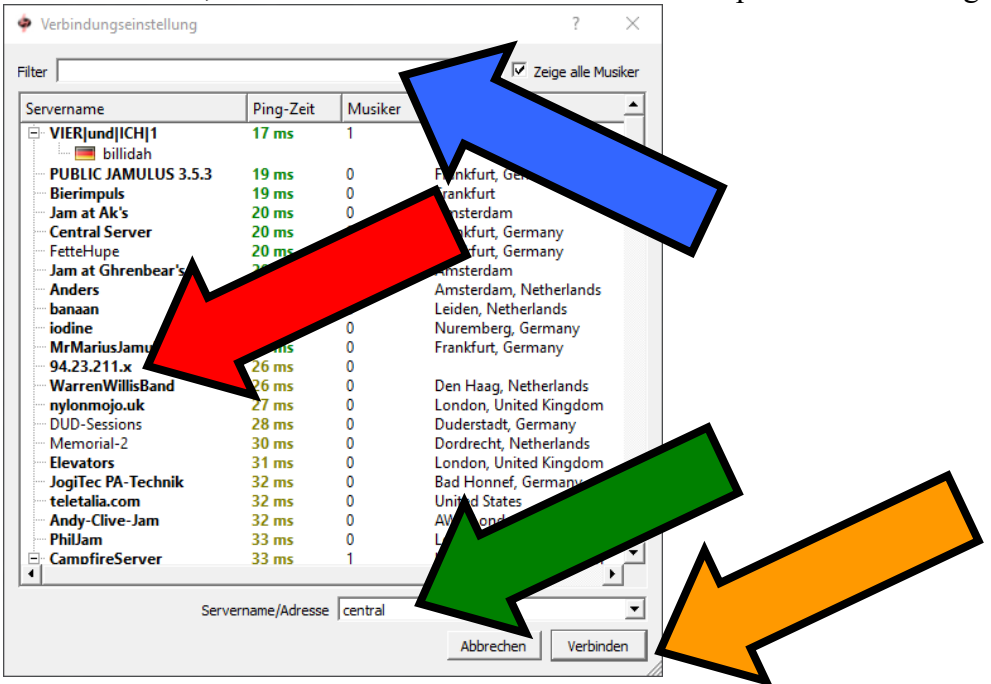

Dieser lässt sich gut in der oberen Zeile bei "Filter" (s. blauer Pfeil) eintragen; so wird er dann als einziger in dem großen Fenster darunter angezeigt. Bei den älteren Programmversionen werden nur die Server der Standardliste angezeigt. Hier muss dann die IP Adresse des Servers im Feld "Servername / Adresse" (s. grüner Pfeil) eingegeben werden. Nach Auswahl des betreffenden Servers auf "Verbinden" (s. ockerer Pfeil) klicken.

Wenn der Server nicht aufgefunden werden kann, bietet die Internetseite https://explorer.jamulus.jo/ eine gute Hilfe: Sie listet alle in den Zentralserverlisten auf geführten Server auf:<br>  $\bullet$  WhatsApp

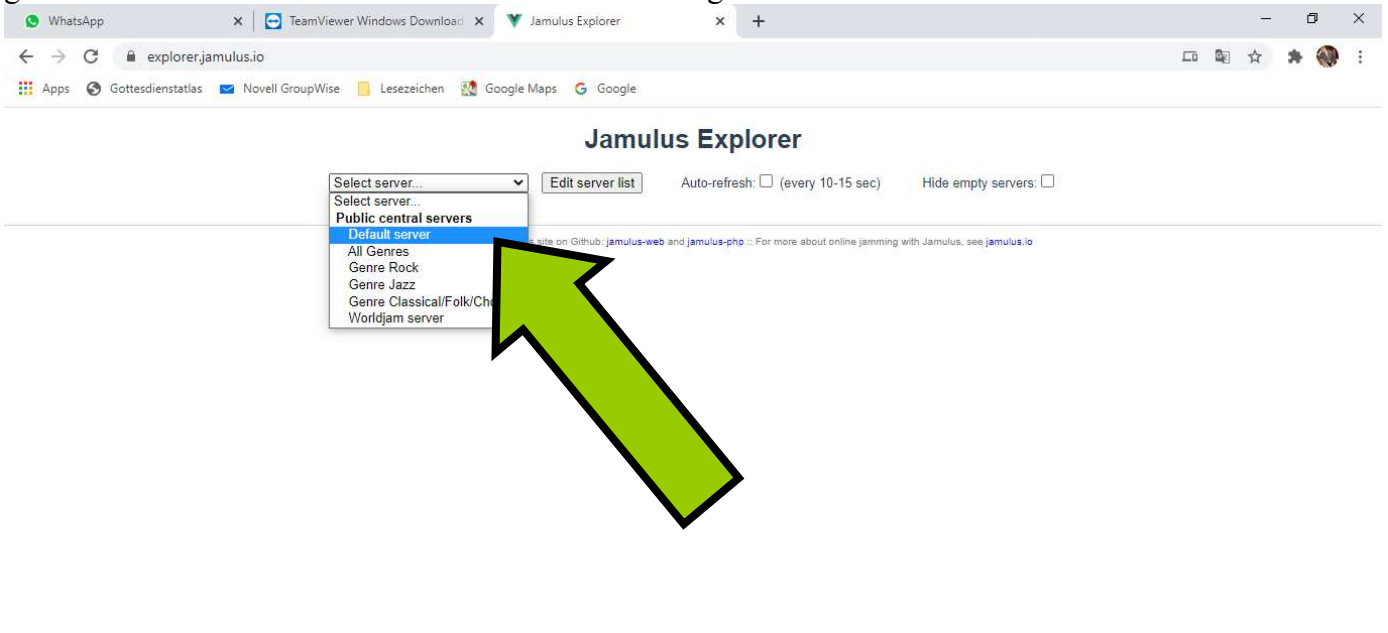

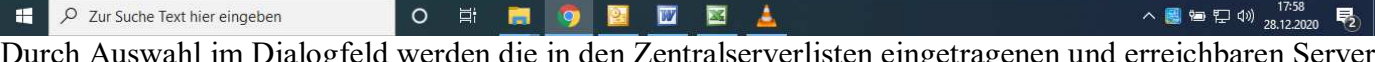

hl im Dialogfeld werden die in den Zentralserverlisten eingetragenen und erreichbaren Ser angezeigt:

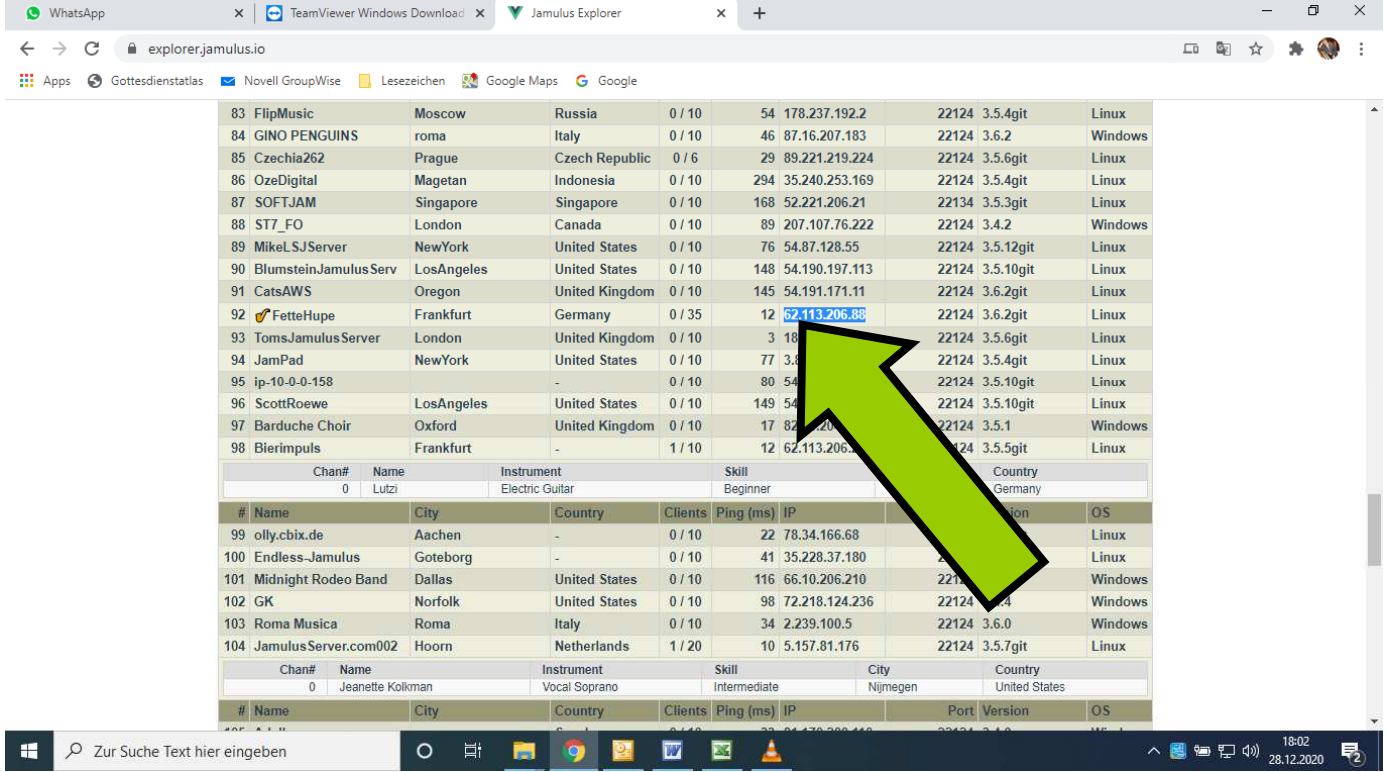

Den gewünschten Server suchen und dessen IP Adresse kopieren und beim Verbindungsmanager des Jamulus einkopieren.

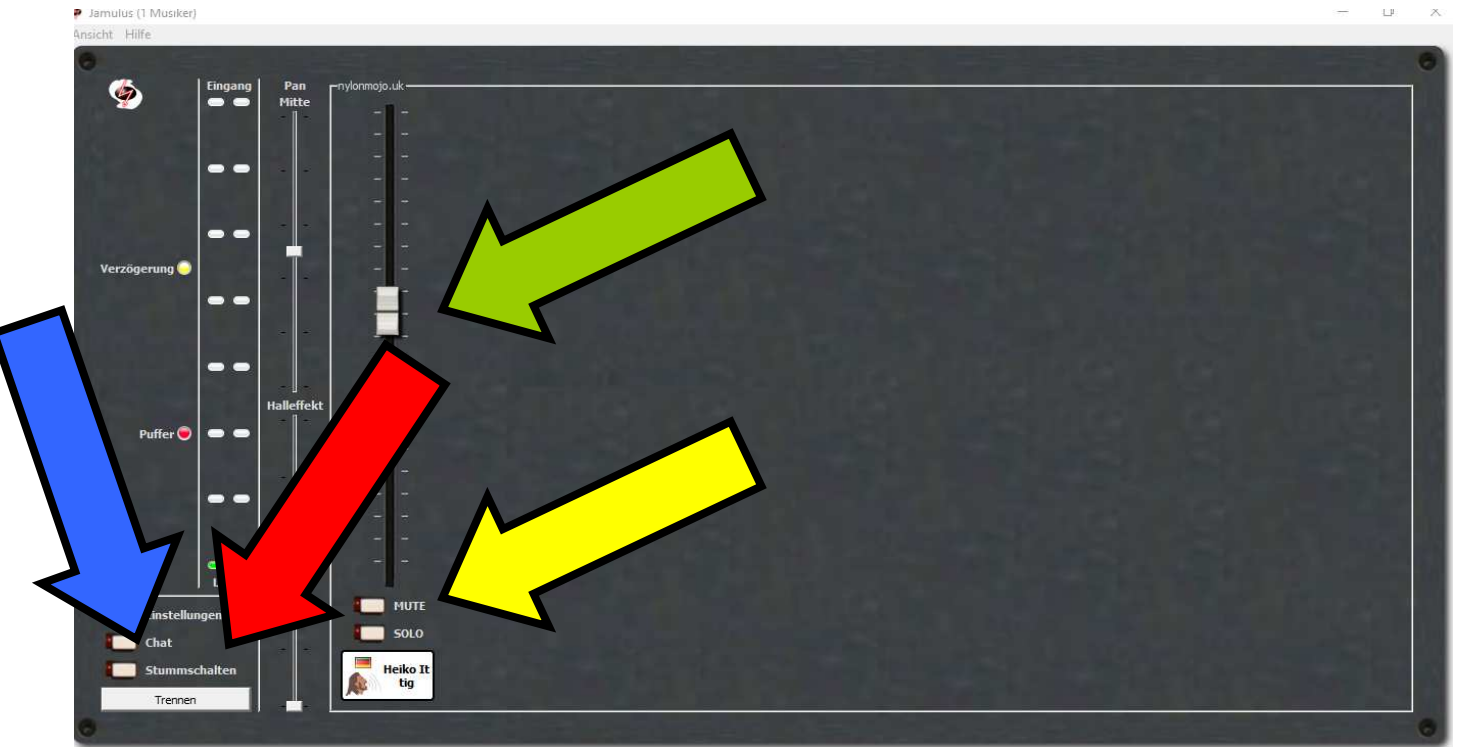

Nun befinden wir uns als Teilnehmer in einem virtuellen Probenraum. Zunächst sollte man sich über die Taste "Mute" (siehe gelber Pfeil) über dem Etikett mit dem eigenen Nutzernamen stumm stellen, um in der Übertragung weniger Grundrauschen zu haben. Mit dem Schieberegler über dem eigenen Profil kann man seine eigene Lautstärke einstellen, mit dem man sich selber in dem Probenraum hören möchte. Mit den Schiebereglern der anderen Personen (grüner Pfeil) kann man deren Lautstärke verstellen. Dieses ist sehr hilfreich, wenn eine Stimme zu laut übertragen wird oder eine andere zu leise. Wichtig zu wissen: die Einstellung verändert nur die eigene Übertragung. Alle anderen Personen stellen sich während der Probe ihre jeweils eigene Darstellung ein.

Mit der "Stummschalten"-Taste (roter Pfeil) kann die Übertragung des eigenen Singens abgeschaltet werden, z.B. wenn man sich seiner Sache noch nicht ganz sicher ist und zunächst für sich alleine üben möchte. Durch Wählen der Funktion "Chat" (s. blauer Pfeil) öffnet sich ein Fenster, in dem eine Frage schriftlich an die Gruppe gestellt werden kann, z.B. in welchem Takt gerade angefangen werden soll.

Bei weiteren Fragen wenden Sie sich bitte gerne an mich telefonisch 0 23 81 / 9 73 53 31 oder per Mail info@kirchenmusik-hamm.de

Viele Grüße, Heiko Ittig